## **1. iSupplier Portal Home Page**

This is the first page you will see once logged into your iSupplier portal, this page shows the responsibilities assigned to your company. iSupplier Portal Full Access includes the Administration tab, which required to setup your company's profile the other link is for Sourcing only, which you can assign to another user that you wish to have access to contracting opportunities but not your company's setup. Click on the "iSupplier Portal Full Access" link to go to the working page.

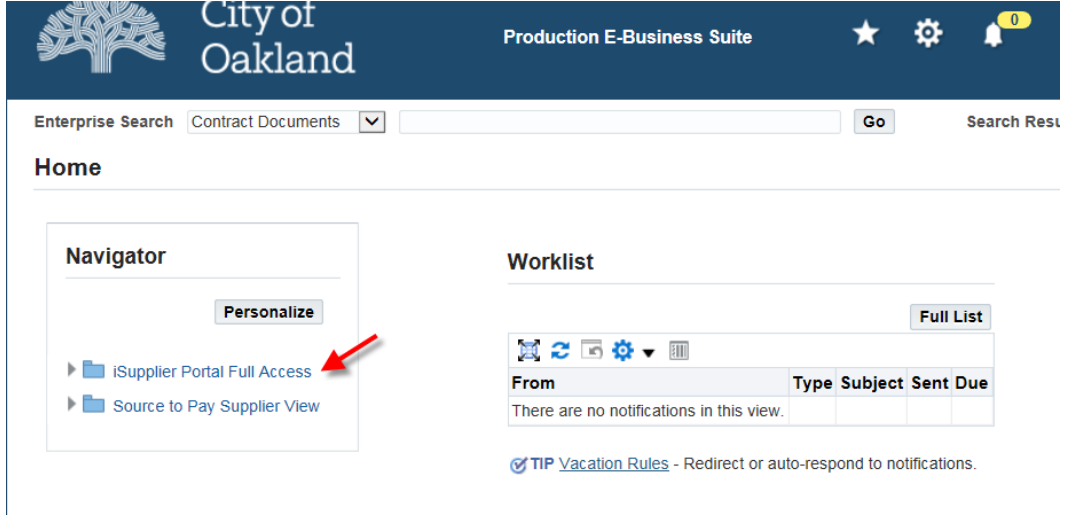

## **2. Supplier Home Page**

In this page, you will see the "Administration" link. Please click on this link.

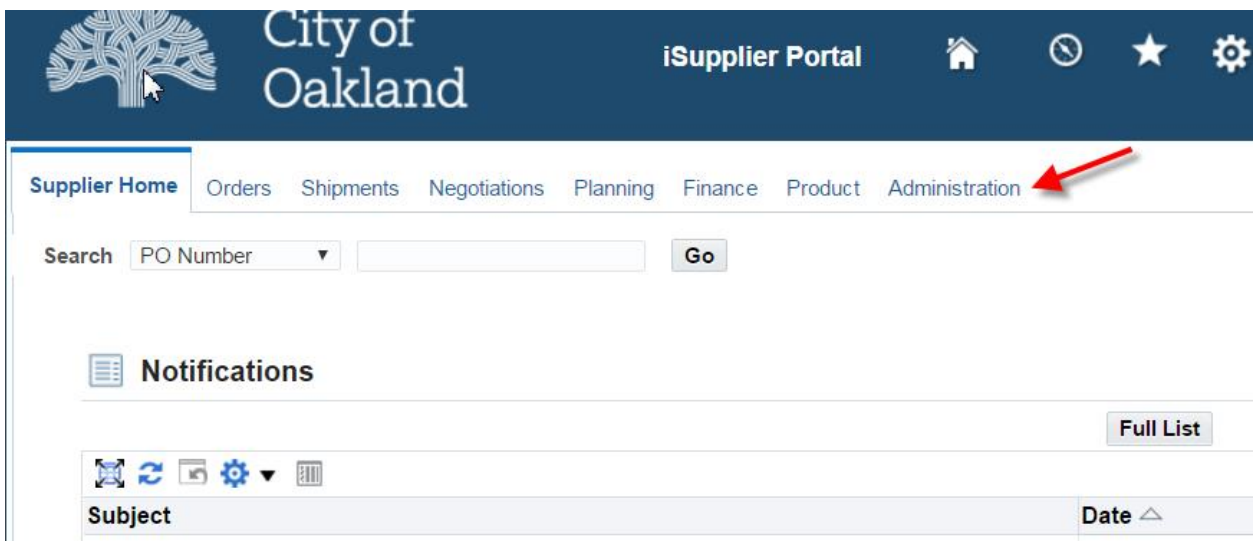

# **3. Administration Page**

In this page you will have access to setup your company's profile.

The "General" page is where you can attach documentations such as W9 or other documentations required as part of "Certification for the City of Oakland".

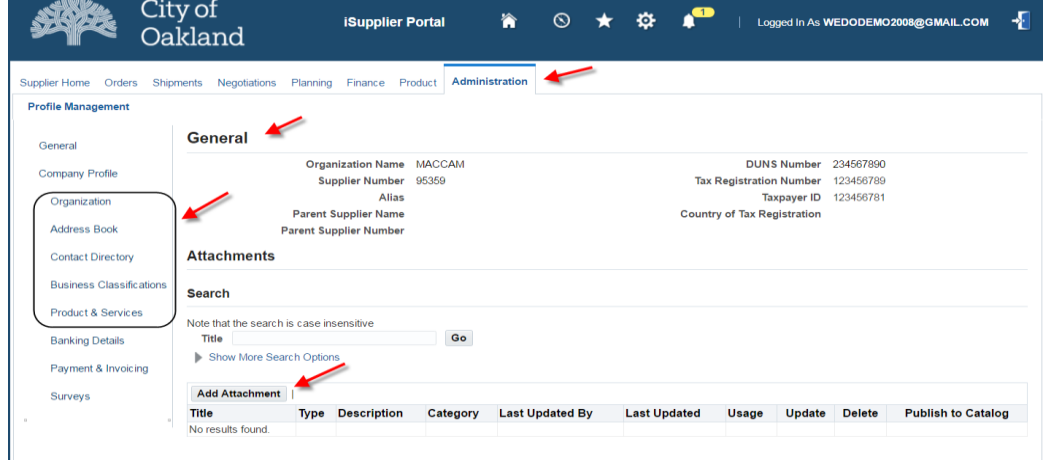

## **4. Organization Page**

This page holds your tax information.

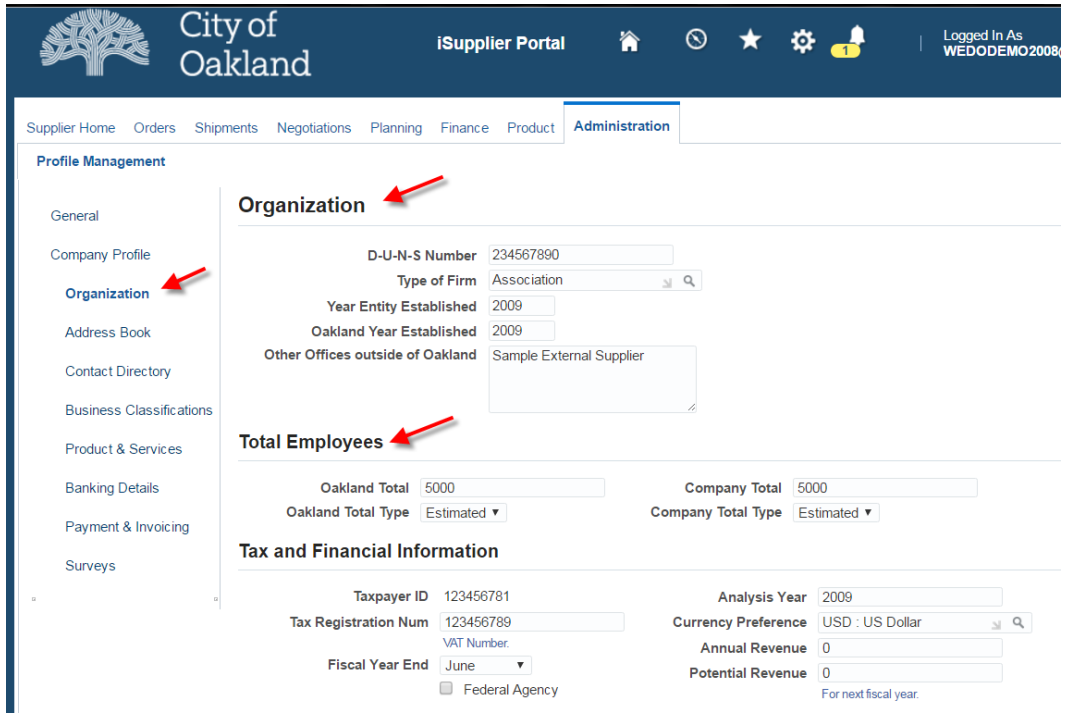

### **5. Address Book Page**

This page is use for RFQ notification and Payment site by the City of Oakland. It is vital that you have the correct information in the address book. It is also important that you designate an address site for RFQ notification only or the system will pick at random which site to notify during RFQ process.

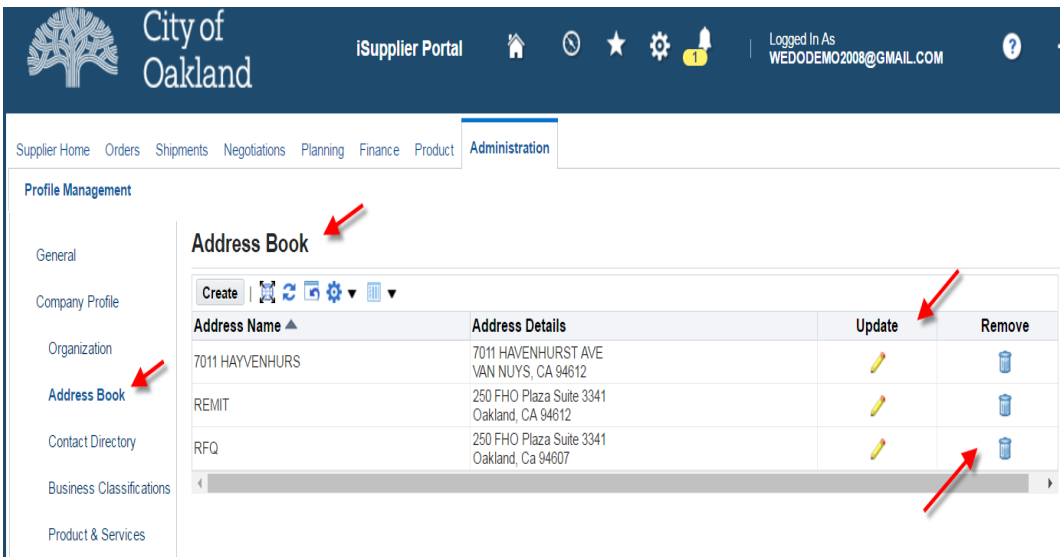

### **6. Contact Directory Page**

This page shows your active and inactive users in the system. Use this page to manage and assign your company's users and their responsibilities in the iSupplier portal.

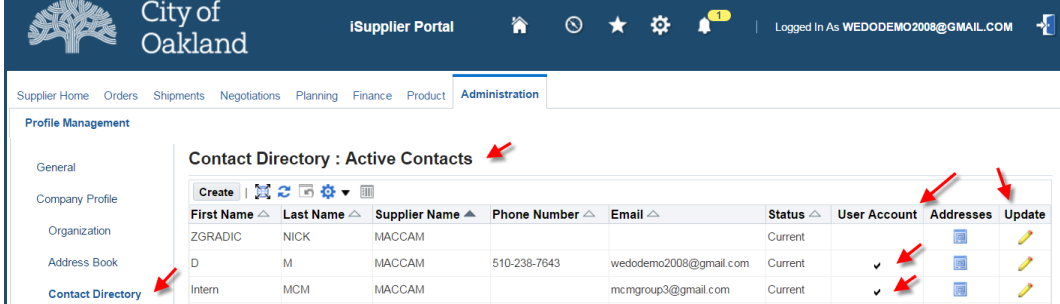

### **7. Business Classifications Page**

This page will show your local certification with the City of Oakland.

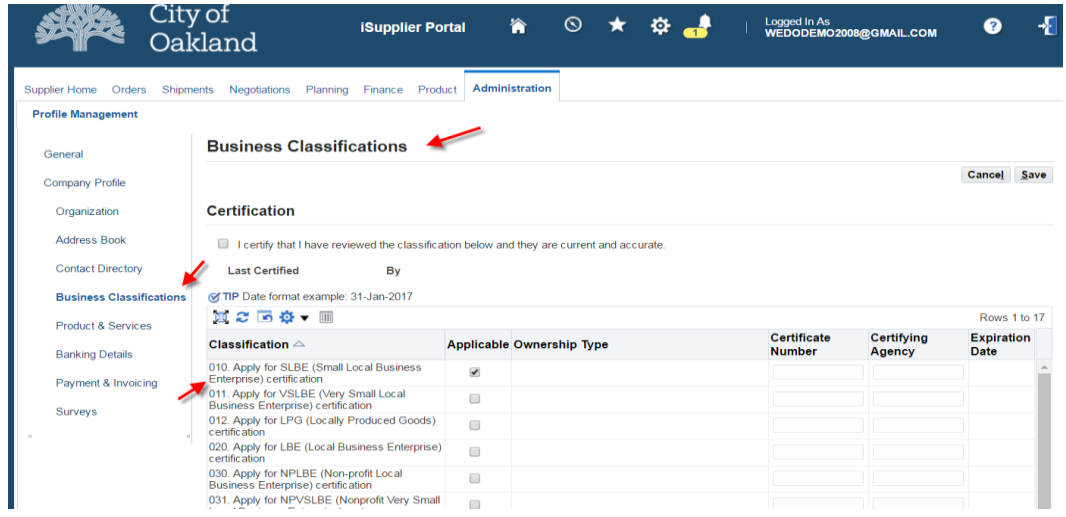

#### **8. Products and Services Page**

This page is for your Products and Services that your company provides to the City of Oakland. The City of Oakland uses this page to notify suppliers of current RFQs that matches the company's codes.

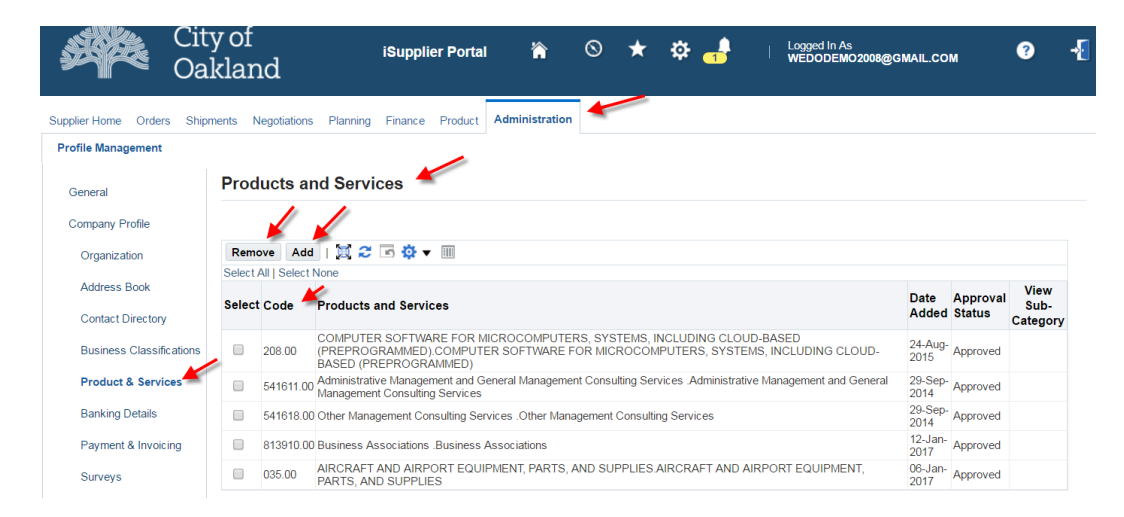